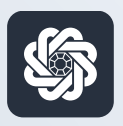

АЭБ Бизнес

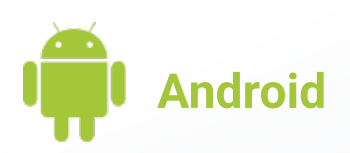

## 8. Просмотр счёта и экспорт выписки

Руководство пользователя мобильного банка «АЭБ Бизнес» на Android-устройствах

> АКБ «Алмазэргиэнбанк» АО 2022

## 1

Чтобы посмотреть информацию по конкретному счёту, посмотреть аналитику, экспортировать выписки и т.д необходимо нажать на галочку на плашке «Баланс по всем счетам»

Валютные счета находятся справа (нужно пролистнуть)

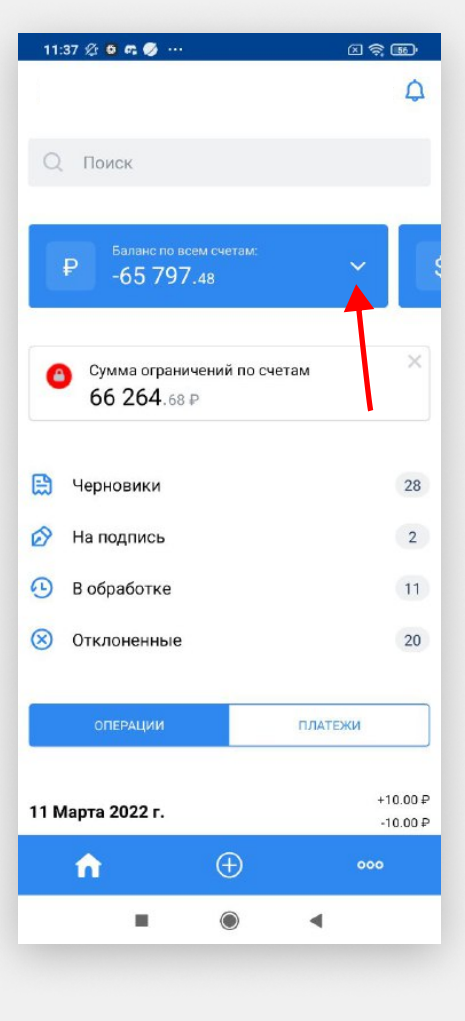

 $\Box$   $\widehat{\mathcal{R}}$   $\widehat{\mathbf{w}}$ 

 $\Delta$ 

## 2

Раскроется список счетов. Нажмите на нужный счет чтобы посмотреть доступные действия

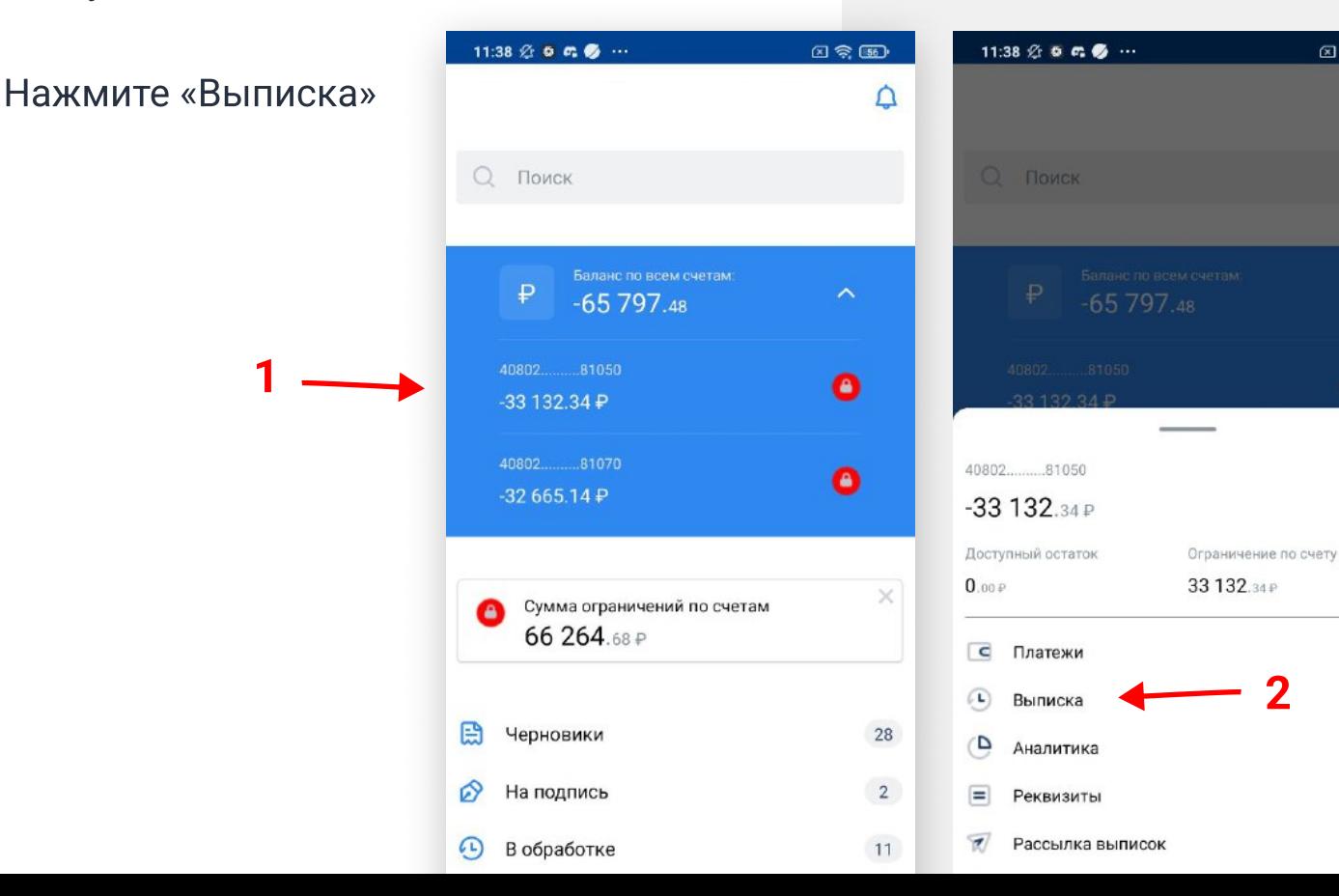

3

По умолчанию будет показана выписка за месячный период. Для того чтобы изменить период, и другие параметры фильтрации нажмите на иконку фильтра

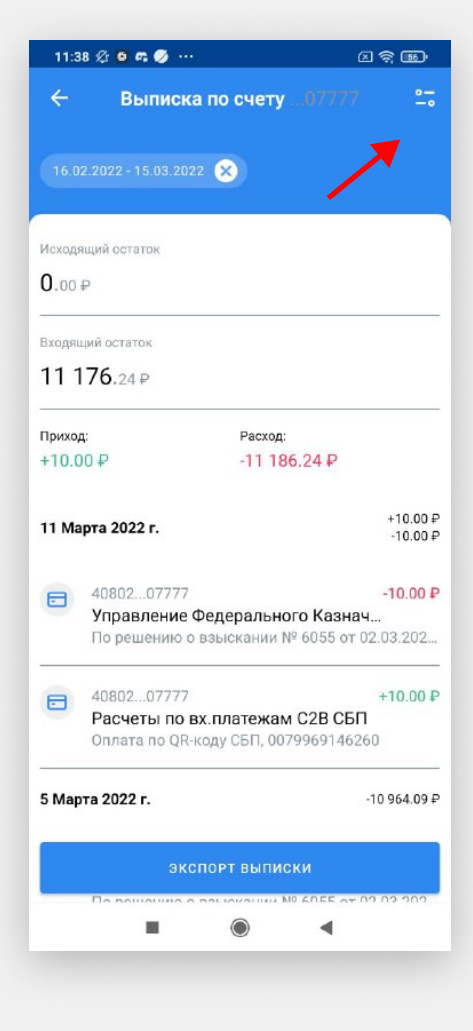

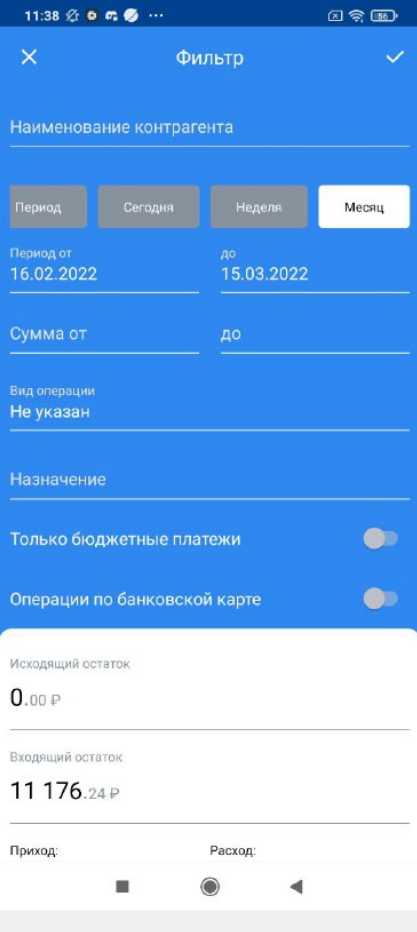

4

Выберите период и другие необходимые параметры

5

## Нажмите на «Экспорт выписки»

6

Выберите необходимый формат (-ы) и отправьте на электронную почту. Готово

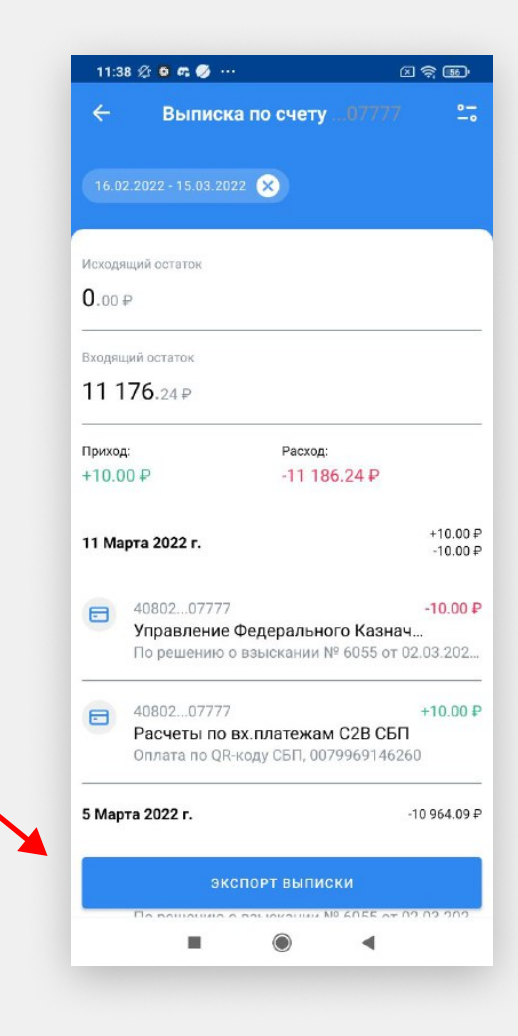

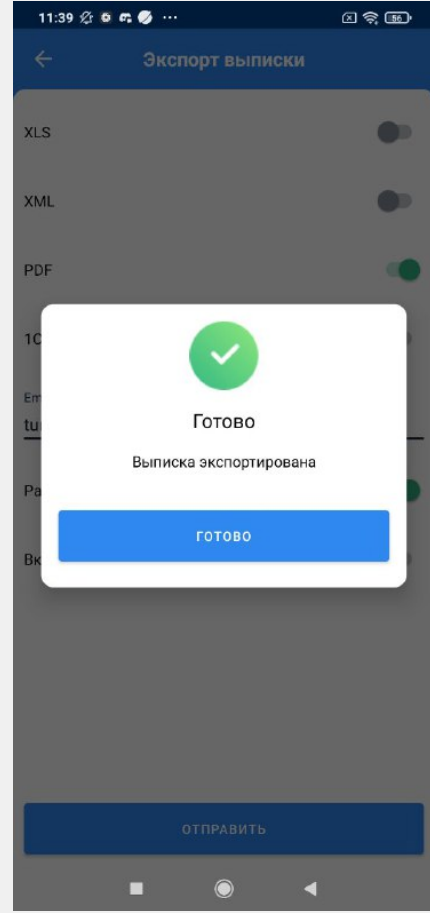